## **Income Tax Deduction for Family Pensioners**

### **1. Introduction**

For deducting Income Tax for Family pensioners, certain changes are done in SAMPANN. Also the Income tax deducted will be shown in related reports.

## **2. Process of Income Tax deduction**

*NOTE: For deducting income Tax for family pensioner, his/ her PAN should be available in SAMPANN. If PAN is not available in SAMPANN, CCA office should provide PAN to the CPMS Helpdesk for updation in SAMPANN.*

DH PDA should login using his/ her credentials in SAMPANN. He should enter the monthly Income Tax amount which is to be deducted for family pensioner. Health and education cess will be calculated automatically based on Income tax amount (Fig.01). DH PDA should then send the monthly pension bill for approval to AAO PDA and further to AO PDA. AO PDA should send the bill to PFMS for payment.

After successful payment of monthly bills, the Income Tax deducted for family pensioners will be shown in given reports.

| Tax Percentage: *<br>Financial year: *<br>0%<br>2021-22<br>$\check{ }$<br>Month: *<br>July<br>$\check{~}$<br>Fresh<br>Return                                                                                                    | Reset                        |
|----------------------------------------------------------------------------------------------------|------------------------------|
|                                                                                                    |                              |
|                                                                                                    |                              |
| Show<br>$50 \times$ entries<br>8418                                                                                                    |                              |
| <b>IFSC</b><br><b>Health and</b><br><b>Account</b><br>Arrear<br><b>Pensioner</b><br>Code/<br><b>Basic Pension</b><br>пñ<br><b>PPO Number</b><br><b>DR</b> Rate<br><b>Total Amount Payable</b><br><b>I.Tax</b><br>Education<br><b>Recovery</b><br>No.<br>Amount<br><b>Name</b><br><b>SOL No.</b><br>Cess | <b>Net Payable</b><br>Amount |
| Mrs. SUNITA<br>100<br>2250<br>$\overline{0}$<br>4.00<br>Recovery<br>SONU<br>$\Box$<br>802021019208418 SBIN0001183 34756229998<br><b>HOODA</b>                                                                                                    | NaN                          |
| Showing 1 to 1 of 1 entries (filtered from 11 total entries)<br>First<br>Previous                                                                                                    |                              |

(Fig.01)

#### **2.1 Month wise Income Tax Payment Report**

To view Month wise Income Tax Payment Report for Family Pensioner- go to **Report Income Tax Payment Report**. Select Financial Year, **Month wise search,** Enter From Date and To Date. Now click on the Search button.

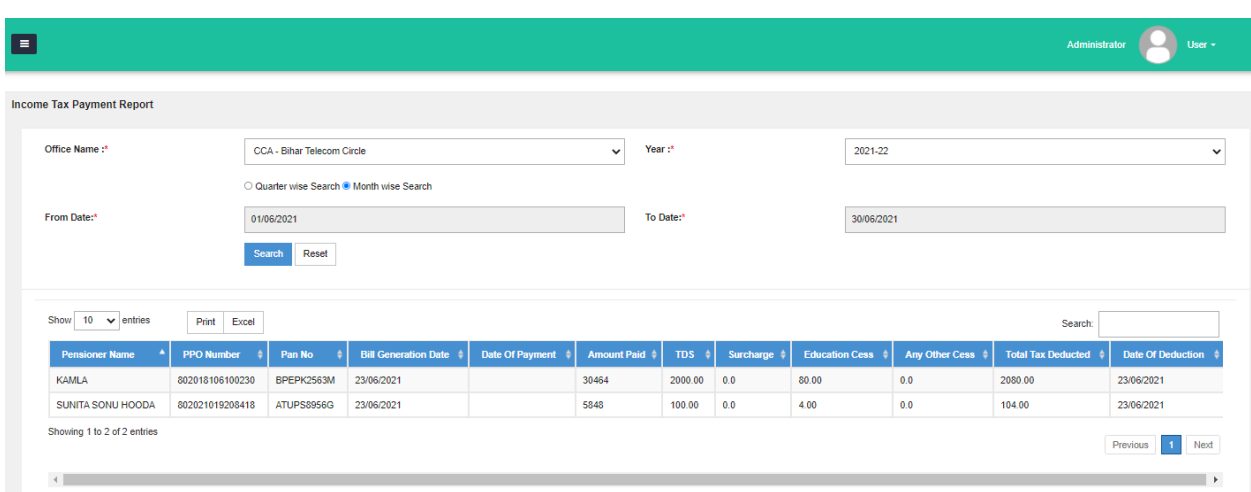

Here Month Wise Income Tax Deducted will be shown as shown in (Fig.02)

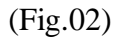

#### **2.2 Quarter wise Income Tax Payment Report**

To view Quarter wise Income Tax Payment Report for Family Pensioner- go to **Report Income Tax Payment Report**. Select Financial Year, **Quarter wise search,** select the Quarter. Now click on the Search button.

Here Quarter Wise Income Tax Deducted will be shown as shown in (Fig.03)

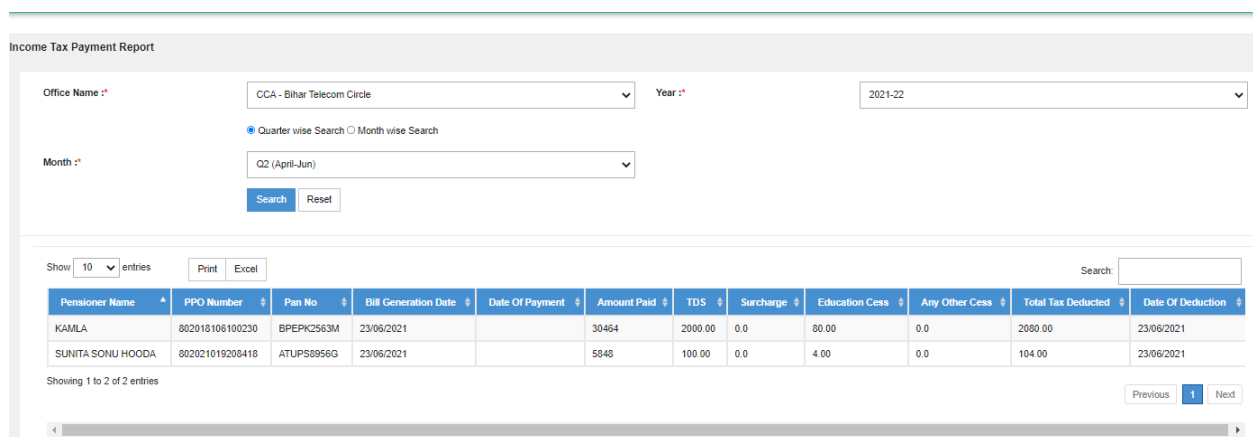

(Fig.03)

#### **2.3 Monthly Tax Payment Report**

To view Consolidated Monthly Tax Payment Report - go to **Report**  $\rightarrow$  **Monthly Tax Payment Report**. Select Financial Year and month. Now click on the Search button.

Here Consolidated Monthly Tax Payment Report will be shown as shown in (Fig.04)

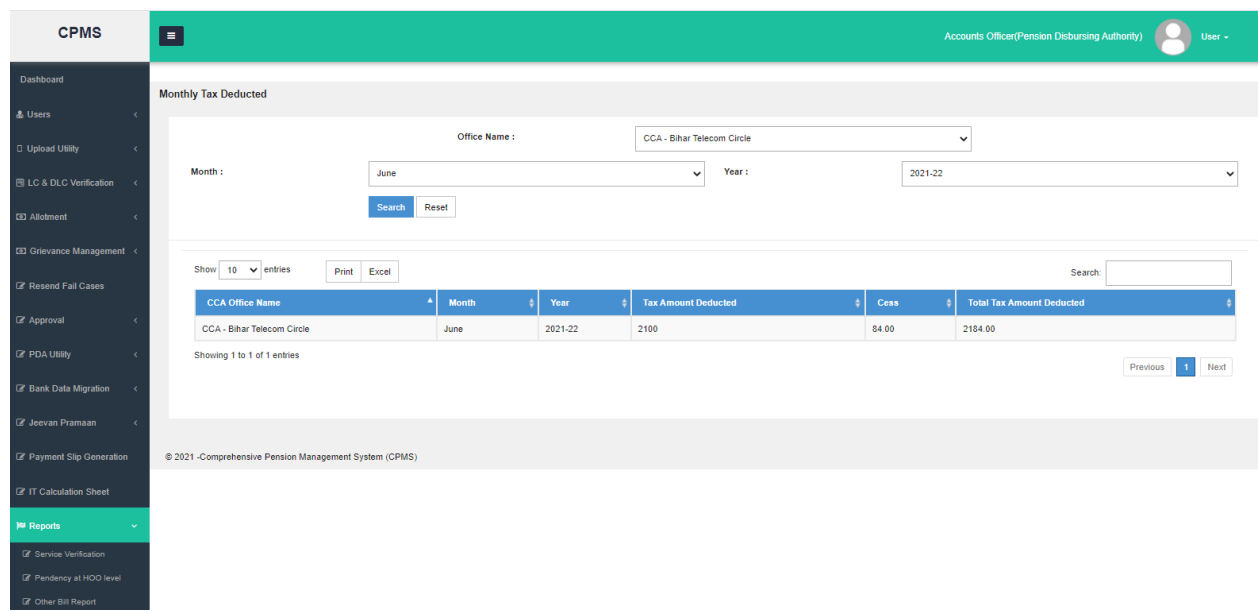

(Fig.04)

# **3. Process of Income Tax deduction in Supplementary Bills for Family Pensioners**

To generate Supplementary Bill for Family Pensioner with Income Tax- DH PDA should go to **Supplementary Bills**  $\rightarrow$  **Generate Bills**. Now enter PPO No. of the Family Pensioner and then click on the search button. Here, DH PDA can fill the Income Tax for Family Pensioners as shown in (Fig.05). Cess will be calculated automatically based on I.T. amount.

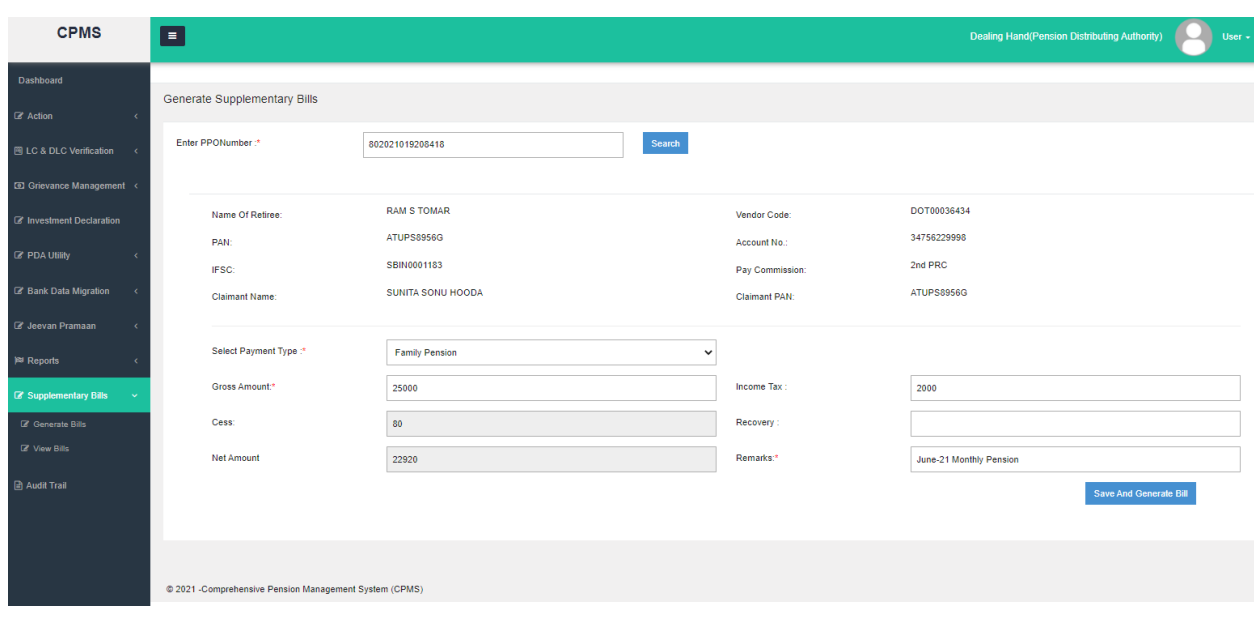

(Fig.05)

IT and cess amount will be visible at- **DH PDA- Supplementary Bills- View Bills**. (Fig. 06)

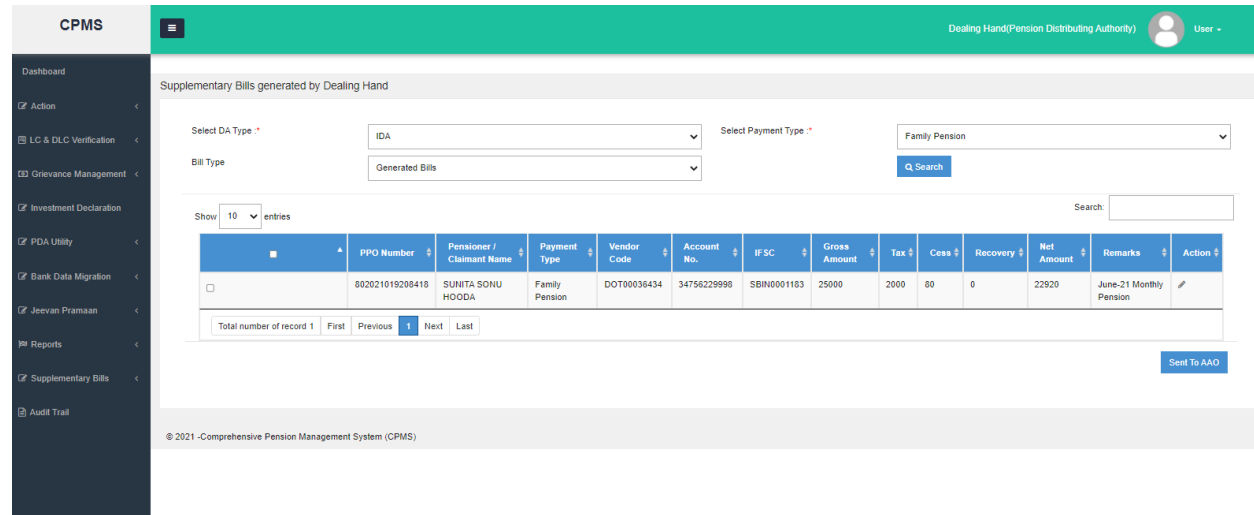

(Fig.06)

Tax deducted in Supplementary Bills will be account for in the reports mentioned in Section 2.